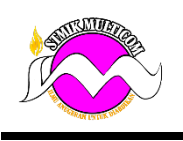

#### **Modul 1:**

Cara Membuat Brosur di Microsoft Word:

1. Siapkan Dokumen Baru (New Document) pada Word

Pertama, siapkan dokumen kosong pada Word atau mulai dengan satu di antara template brosur.

Di Word menawarkan template brosur yang bisa kamu pilih.

2. Sesuaikan Tata Letak

- Orientation

Jika kamu memulai dengan halaman kosong, buat tata letak brosur dengan membuka tab 'Layout'. Kemudian pilih 'Orientation' dan ubahlah dari portrait ke landscape.

- Margin

Kemudian klik 'Margin' dan sesuaikan ke 0,5" atau yang lebih kecil. Perlu diingat, margin di sini untuk menciptakan ruang putih di sekitar batas pada brosur.

Jadi, kalau kamu menggunakan latar belakang berwarna, dan kamu ingin membuat margin yang lebih kecil, bisa lakukan Margin > Margin Custom. Disarankan untuk 25" kanan dan kiri, dan 31" atas dan bawah.

Namun, kamu bisa lewatkan langkah ini jika menggunakan template.

3. Pilih Tema

Selanjutnya, ke tab 'Design' dan pilih 'Theme' sesuai selera yang kamu inginkan. Tema akan otomatis mengisi ke bagian laman kerjamu.

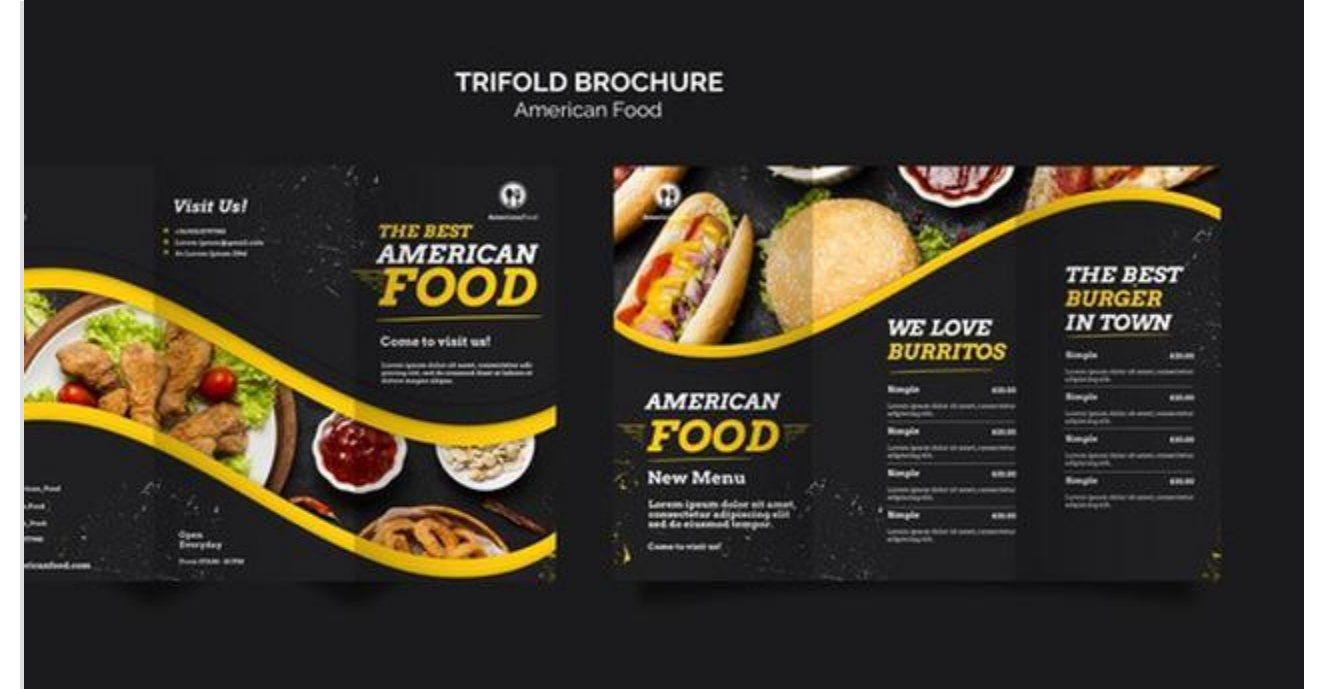

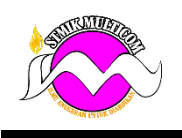

#### 4. Buat Struktur Dasar

- Ruler dan Gridlines

Lanjut ke tab 'View' kemudian pilih 'Ruler' dan 'Gridlines'. Gunakan pilihan tersebut untuk membuat jarak yang akurat.

- Text Box

Kalau tadi menggunakan margin 0.5", buatlah kotak teks yang lebarnya sebesar 3". Namun, ini bisa dibuat lebih pendek atau sebaliknya, tergantung dari teks yang ingin ditampilkan.

Untuk menyisipkan kotak teks, buka tab Sisipkan > Kotak teks.

- Columns

Saat membuat brosur biasanya membutuhkan dua halaman dengan tiga kolom. Halaman pertama untuk lipatan depan, belakang, dan dalam brosur.

Sedangkan halaman kedua akan menjadi bagian dalam brosur. Gunakan Ruler dan Gridlines untuk menempatkan kotak teks menjadi tiga kolom.

5. Masukkan Konten

Sekarang kamu telah memiliki enam kolom pada desain brosur. Setelah itu, masukkan konten tentang produk barang atau jasa yang ingin ditawarkan. Tak hanya menambahkan teks tentang konten produk, pada bagian ini juga bisa menambahkan gambar, bentuk, dan bagan.

6. Buat Grup Konten

Selanjutnya, konten tersebut akan masuk ke grup seperti header dan subjudul, atau sekumpulan bentuk yang membentuk desain tadi.

Pilih masing-masing objek ini dan ubah ke dalam 'Group'. Hal ini akan memungkinkan untuk memindahkan masing-masing komponen tersebut secara bersamaan saat ingin mengeditnya.

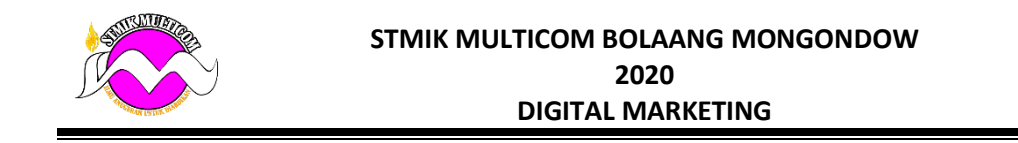

#### Modul 2:

### *Langkah 1*

Buatlah [lembar kerja baru](http://belajarphotoshopuntukpemula.blogspot.com/2013/03/membuat-dan-menyimpan-dokumen-baru-di.html) dengan mengklik menu *File > New (Ctrl+N)*. Gunakan ukuran 29,7 x 21 cm dengan resolution 300 pixel/inch. Gunakan Color mode: CMYK.

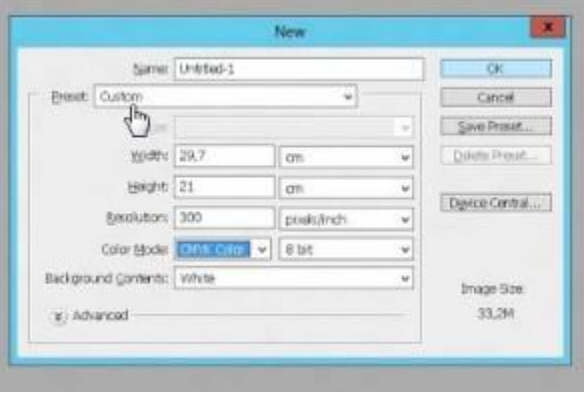

# *Langkah 2*

Bagi lembar kerja menjadi 3 bagian dengan ukuran masing-masing 9,9 x 21 cm seperti gambar di bawah.

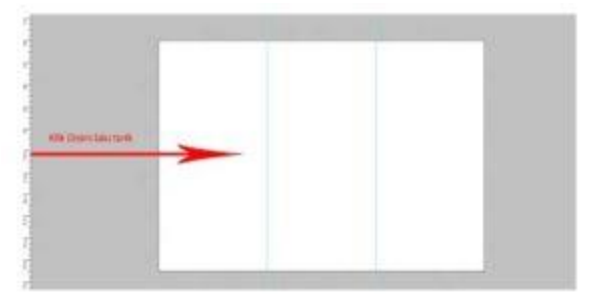

Gunakan *Ruler tool* untuk membuat batas pada masing-masing bagian. Jika belum tampil, klik menu *View*, laku centang *Ruler*.

# *Langkah 3*

Disini saya akan memberikan latar belakang brosur dengan gradasi warna biru. Caranya dengan memberi *layer style* pada layer. Atur seperti pada gambar berikut.

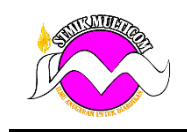

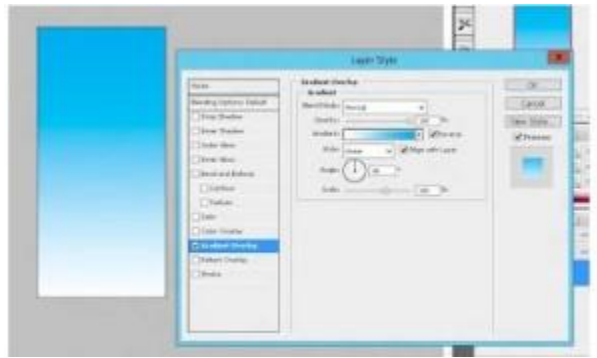

### *Langkah 4*

Carilah gambar dari obyek wisata dan masukkan ke lembar kerja photoshop. Posisikan gambar objek wisata seperti berikut.

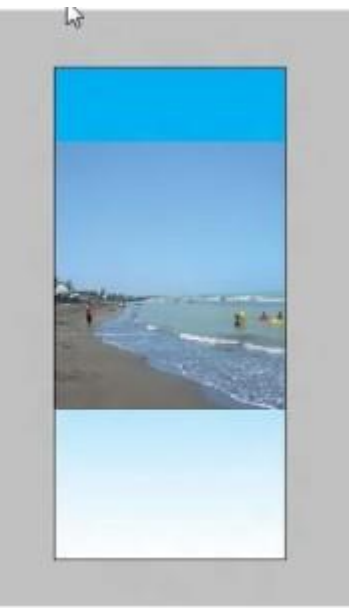

# *Langkah 5*

Buat sebuah layer baru dengan meng-klik *Create a new layer* di bagian bawah layer panel. Pilih Brush awan untuk membuat awan diatas pantainya. Buat juga brush bertema Floral dibawah gambar pantai.

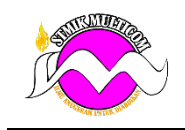

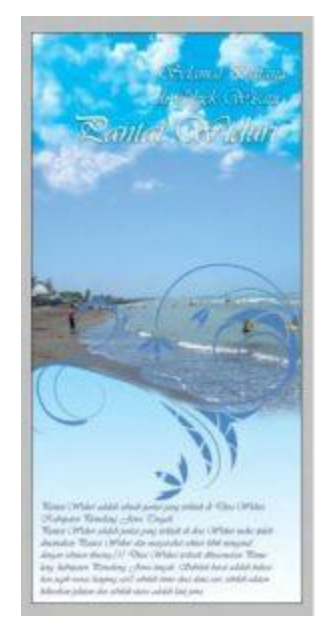

Gunakan Eraser tool untuk menghapus bagian gambar yang tidak diperlukan dan gambar terlihat padu.

Masukkan teks dengan menggunakan *Horisontal type tool*. Disini saya menuliskan selamat datang dan juga kata-kata promosinya.

# *Langkah 6*

Sampai disini kita telah selesai membuat lembar pertama. Tekan Ctrl+Shift+E untuk menyatukan semua elemen gambar. Kemudian pindahkan gambar ke lembar kerja ukuran 29,7 x 21 cm tadi dengan cara drag.

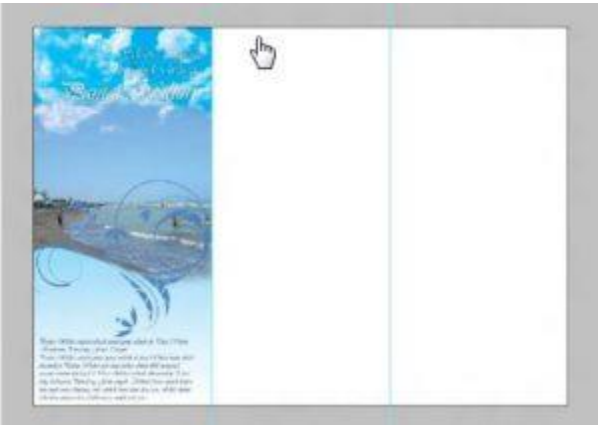

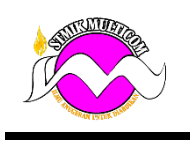

# *Langkah 7*

Untuk bagian tengah dan kanan brosur berilah brush floral seperti langkah sebelumnya. Masukkan gambar-gambar kecil pendukung di lembar kerja tengah. Beri efek drop shadow dan stroke lalu beri teks fasilitas yang diberikan. Gunakanlah font yang mudah dibaca.

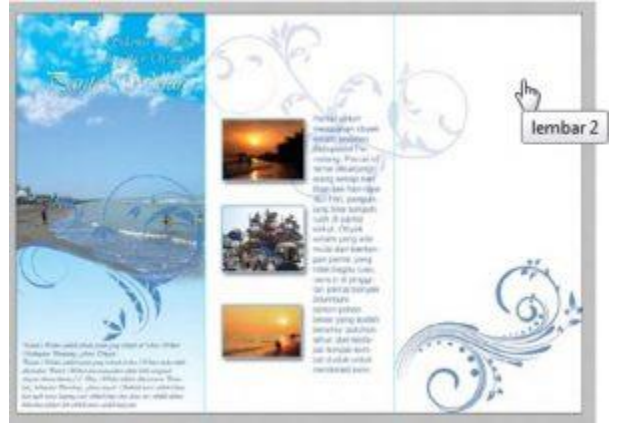

# *Langkah 8*

Berilah gambar pelengkap seperti peta pada lembar lainnya. Beri efek stroke dan drop shadow. Anda juga bisa mengisi [background](http://belajarphotoshopuntukpemula.blogspot.com/2013/09/Edit-Background-Foto-dengan-Photoshop.html) dengan gambar pantai lain agar lebih menarik.

# *Hasil Akhir*

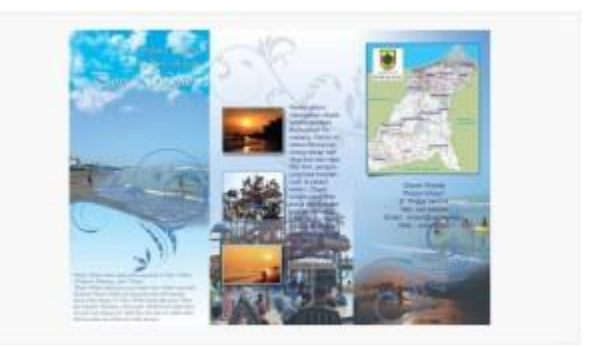